#### M i c h e l

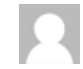

### Social Networks  $\mathfrak{P}$   $\mathfrak{q}$  in

### **谷** Home

HOME / MY COURSES / JAVASCRIPT / JS MAR14 / 17 MARCH - 23 MARCH / WRITING JAVASCRIPT EFFICIENTLY

### Writing JavaScript efficiently

# Writing JavaScript efficiently

To develop effectively JavaScript applications require editing tools such as syntax highlighting, auto-completion, or folders management, etc. .. There are many code editors that are more or less relevant for JavaScript. We will give you some tools that JavaScript developers typically use.

The JavaScript editors that we will present you are not the only ones. You should choose the one you feel the most comfortable with. Of course depending on your activity, some editors may be better than other ones. For example, Java developers may prefer to use Eclipse because they use it for their Java projects. Conversly, Eclipse is an heavy editor which is not necessary for those who do not need all its features.

For this course, you do not need a lot of features such as versioning tools or compilators etc… If you do not have chosen your JavaScript editor yet, maybe a lightweight one should be a good idea for starting with JavaScript. Conversly, if you prefer to use an editor which is not mentioned here, please do not hesitate to use the forum to explain your choice.

Therefore, we will present you the following editors:

- Sublime Text 2
- Chrome developer tools (yes, it can be used as an editor)
- Jetbrains WebStorm

We are not going to present you some tools such as Notepad++ which are not bad but incomplete in comparison with the above editors.

## Sublime Text 2

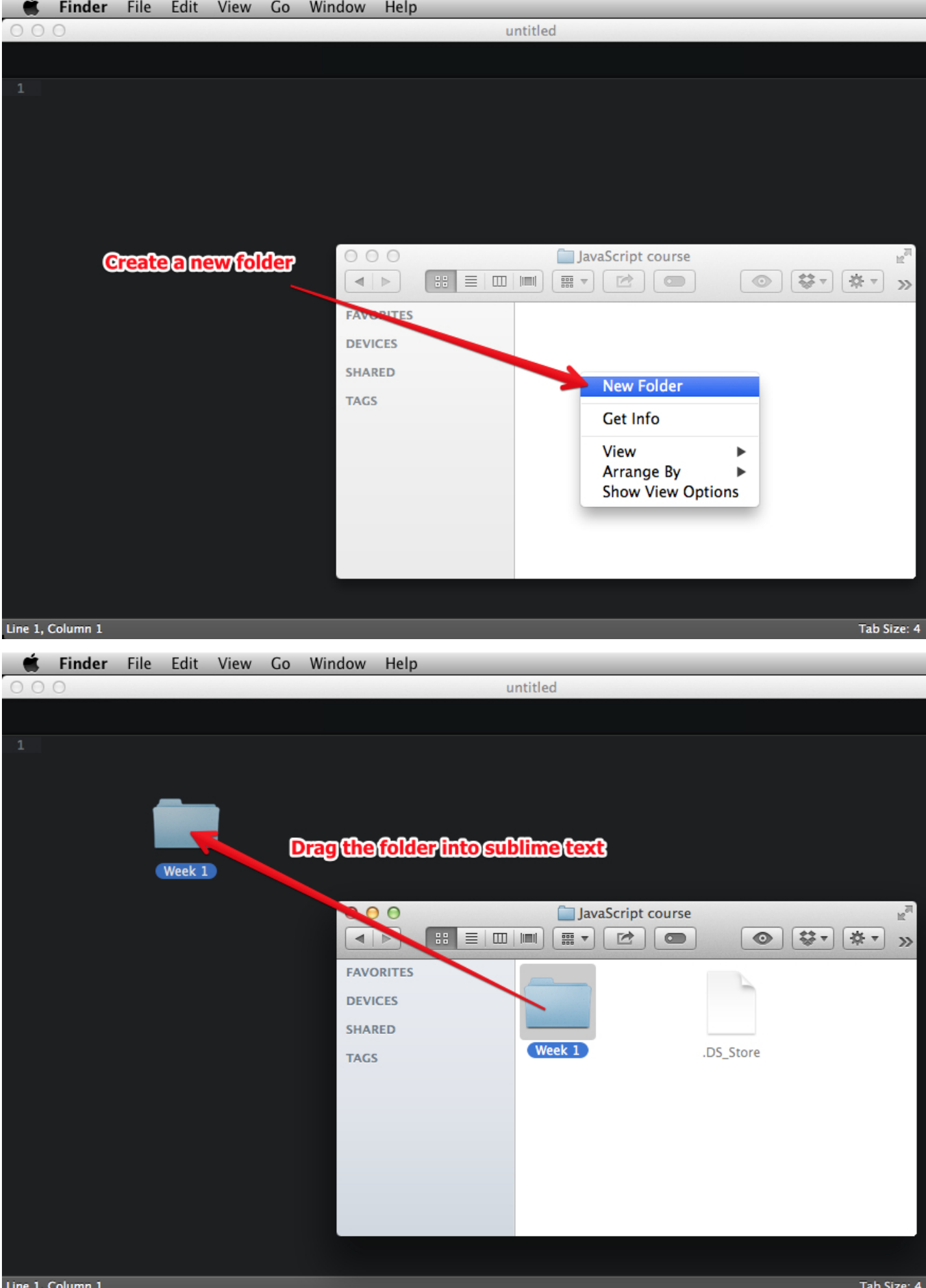

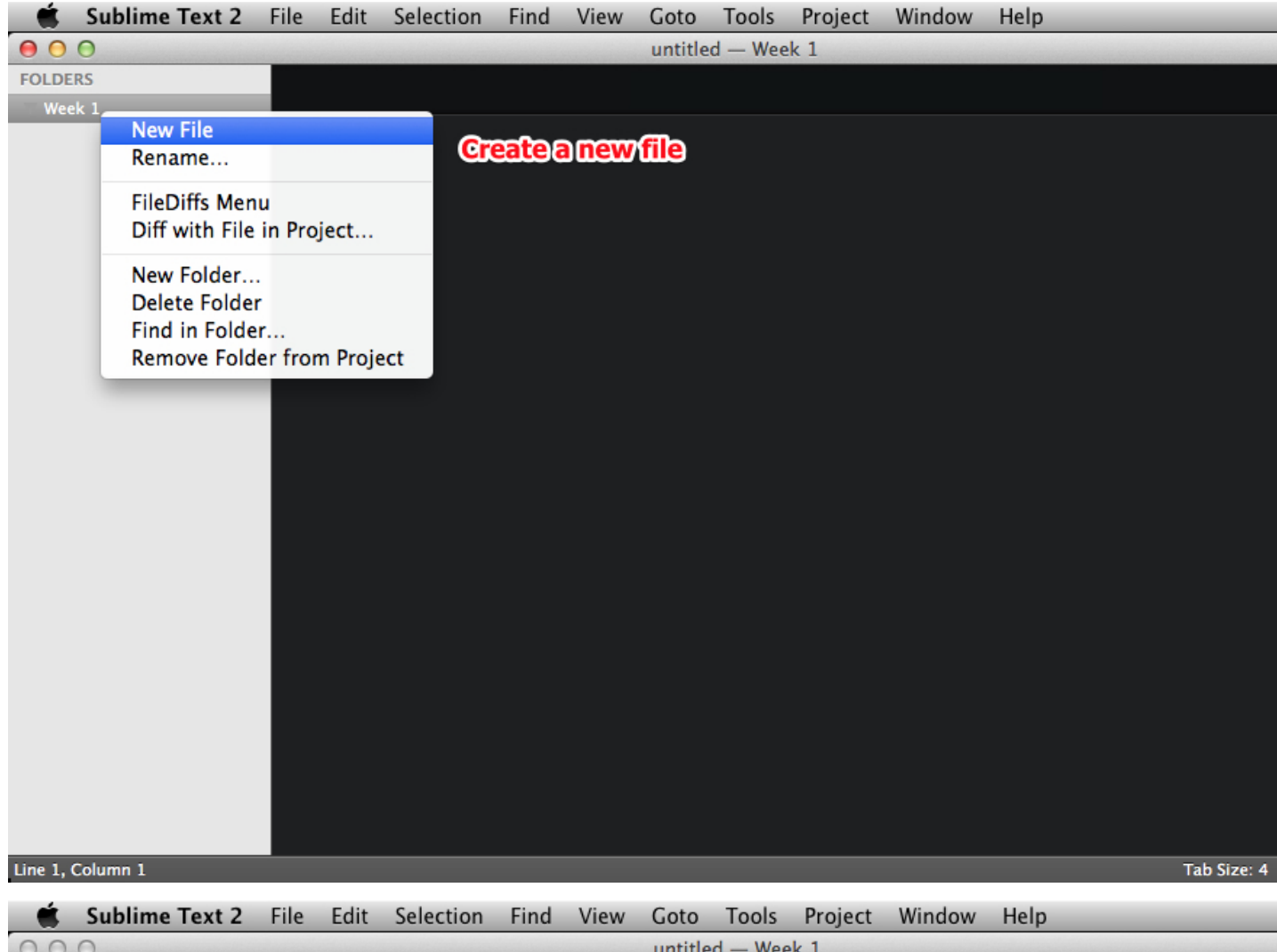

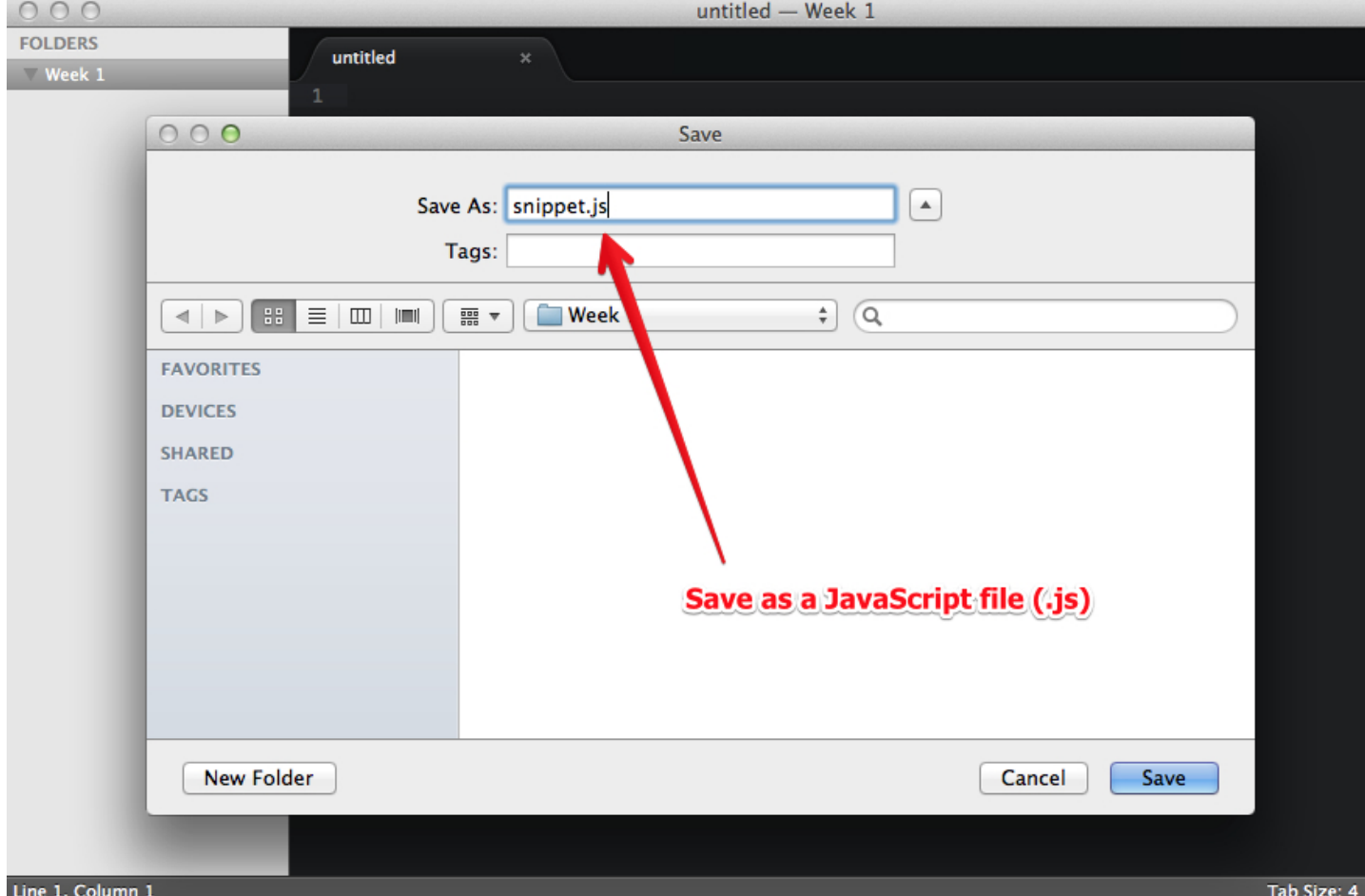

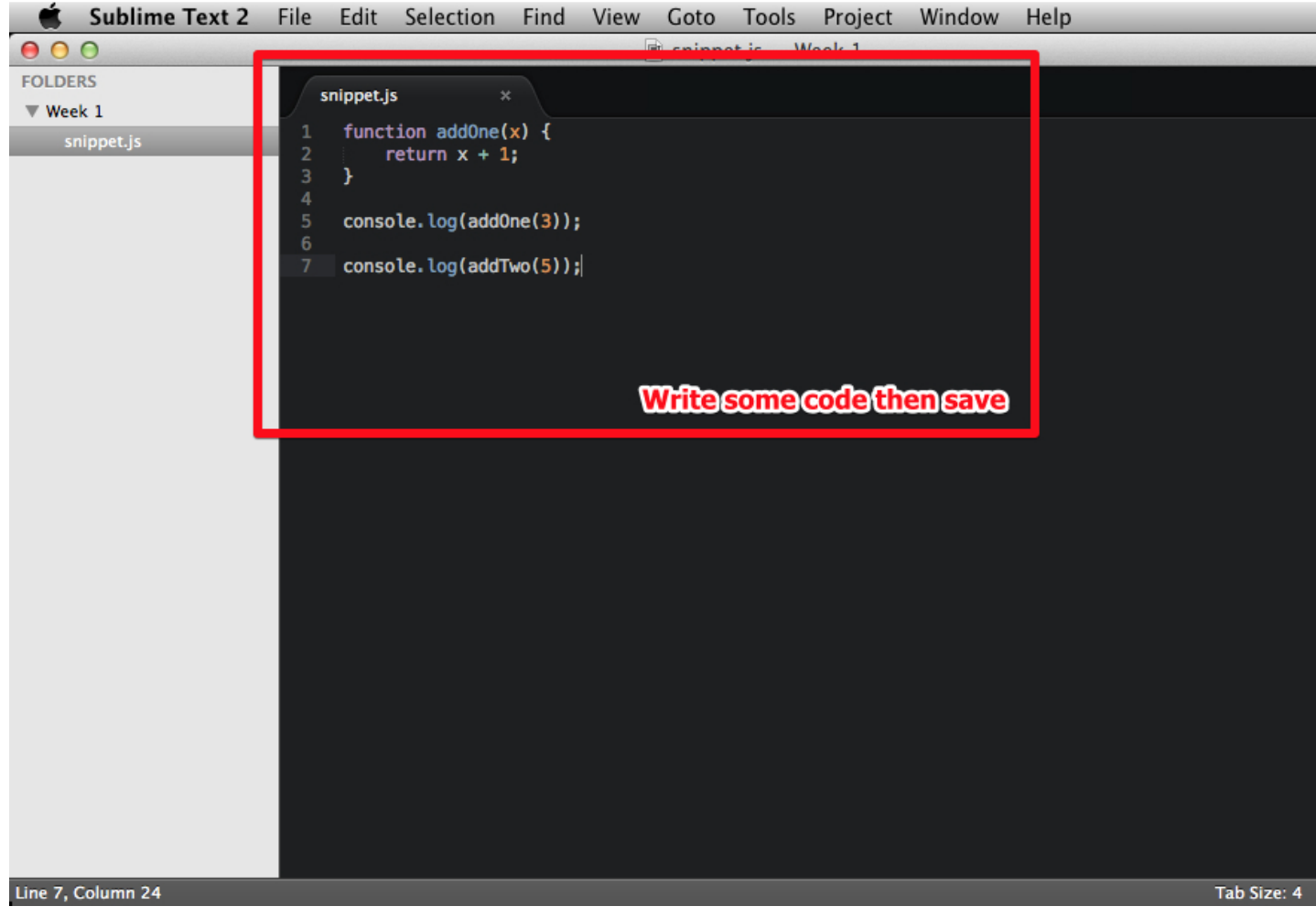

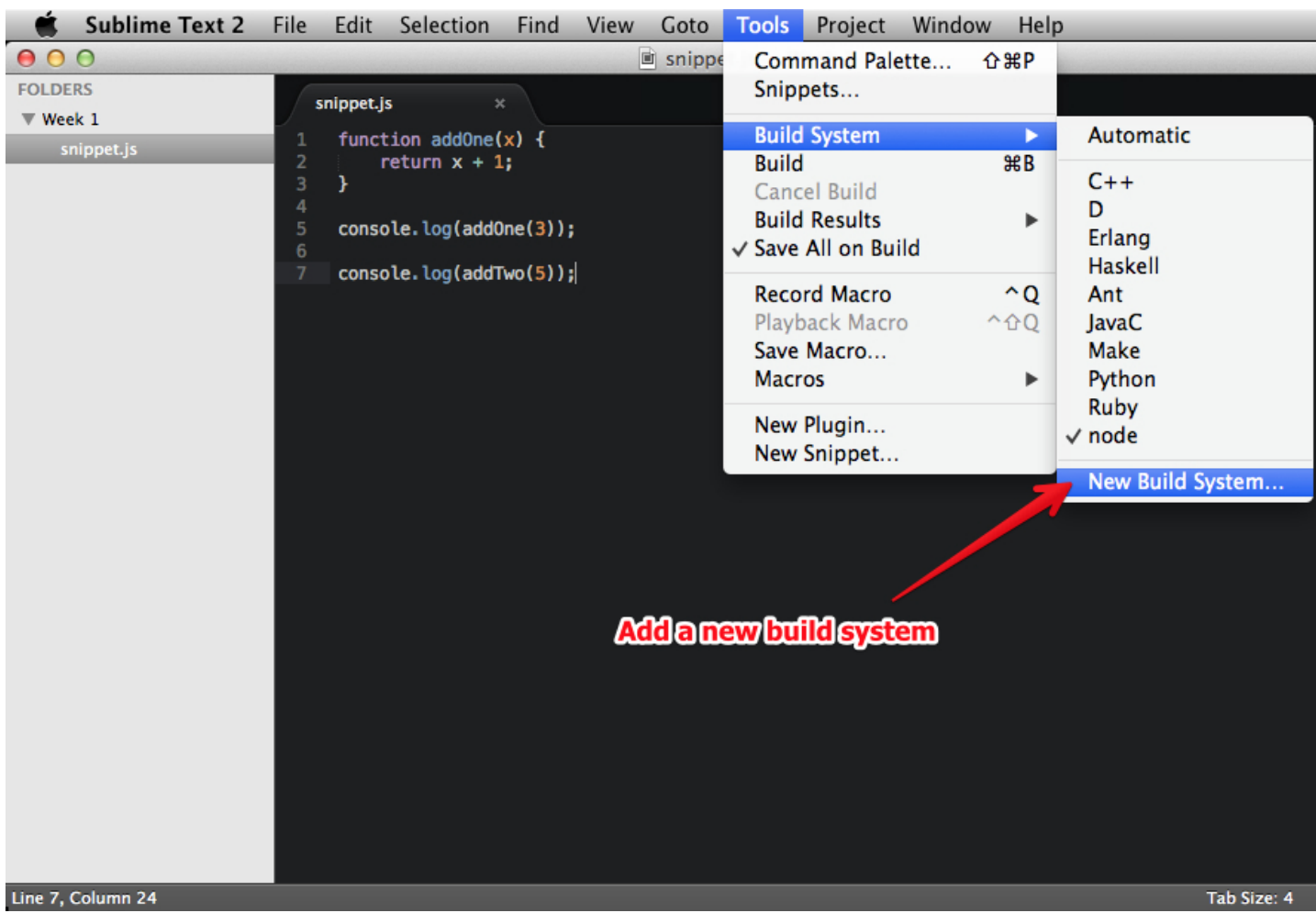

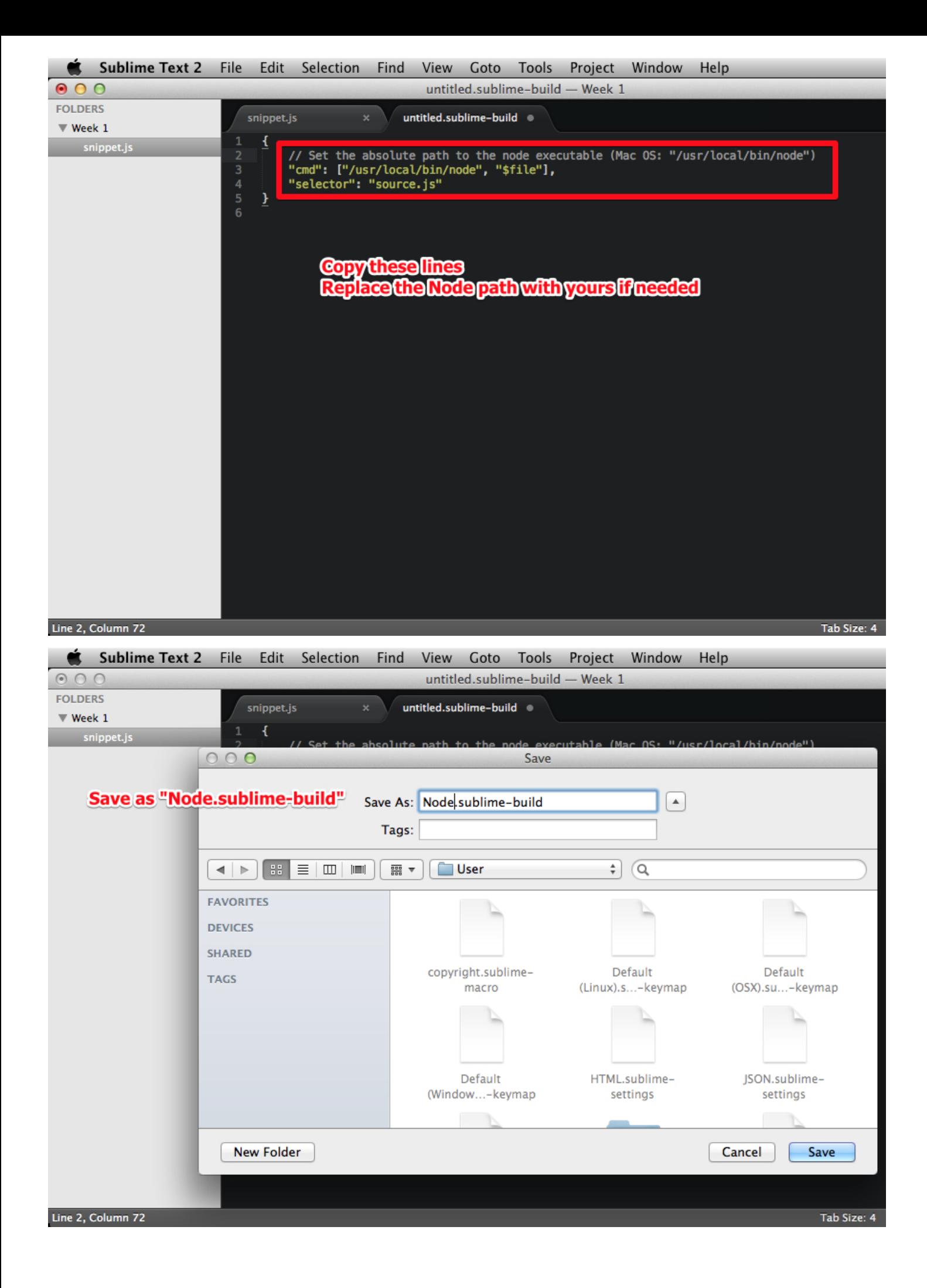

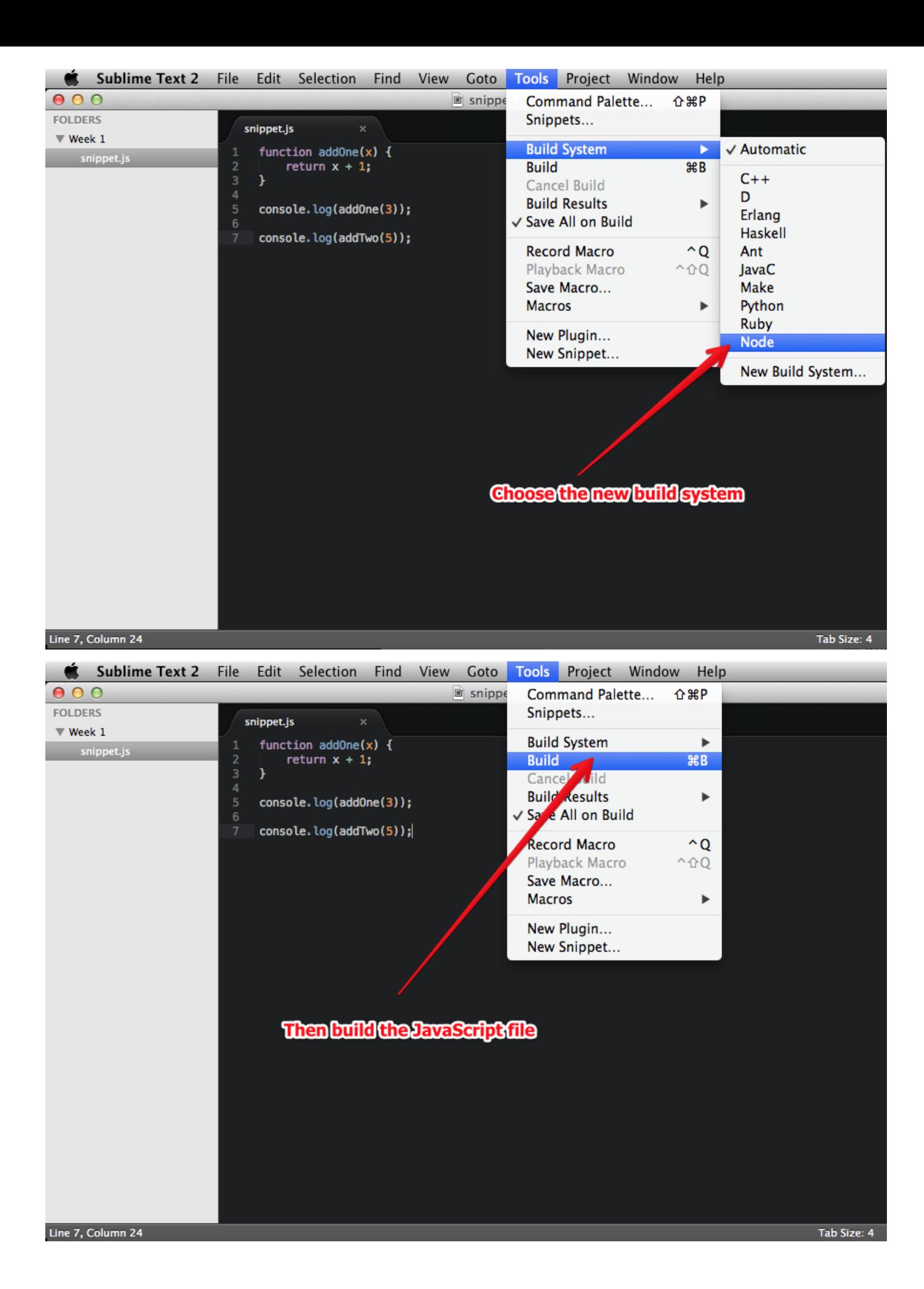

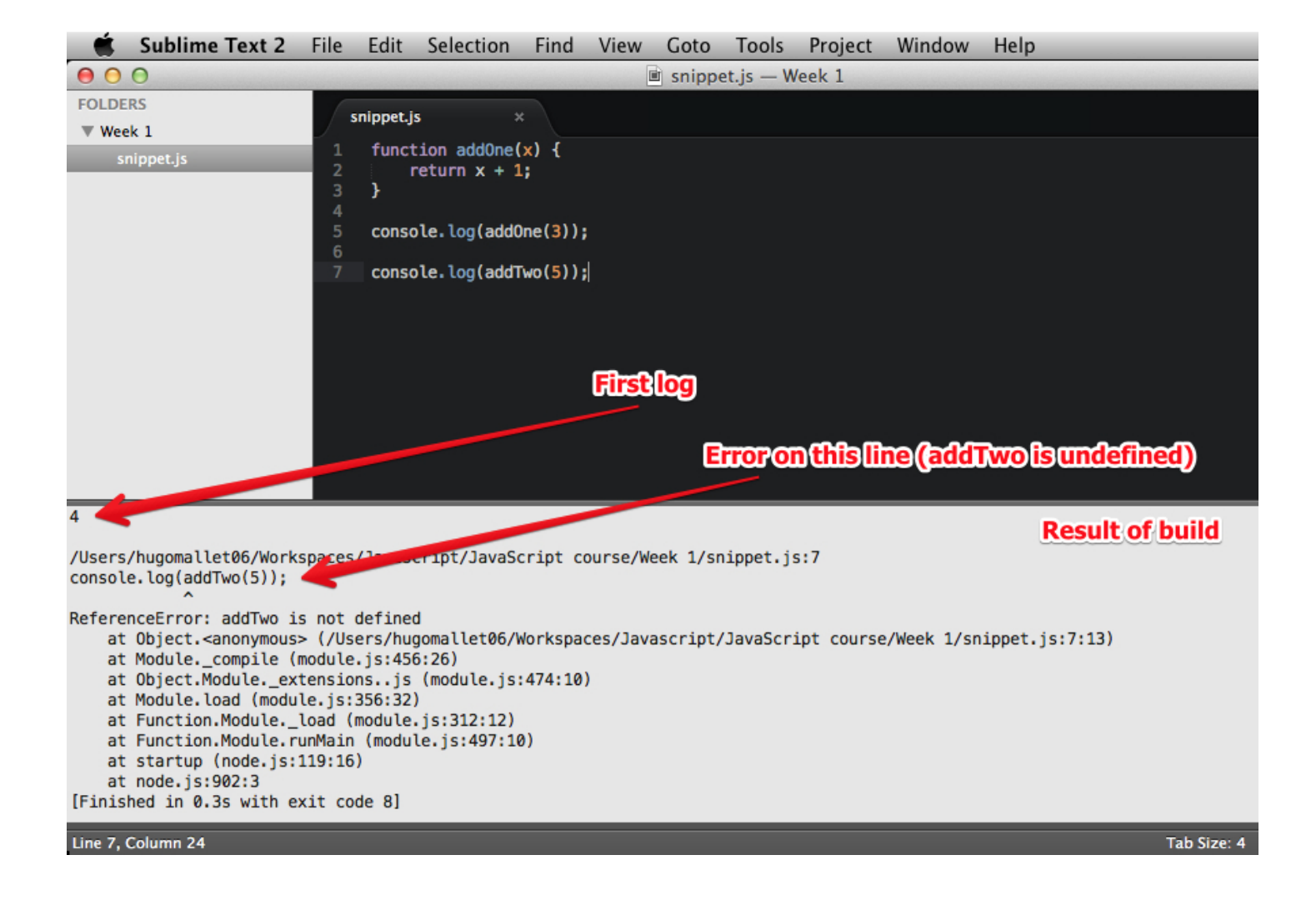

## Chrome Developer Tools

1. Open a new tab, then:

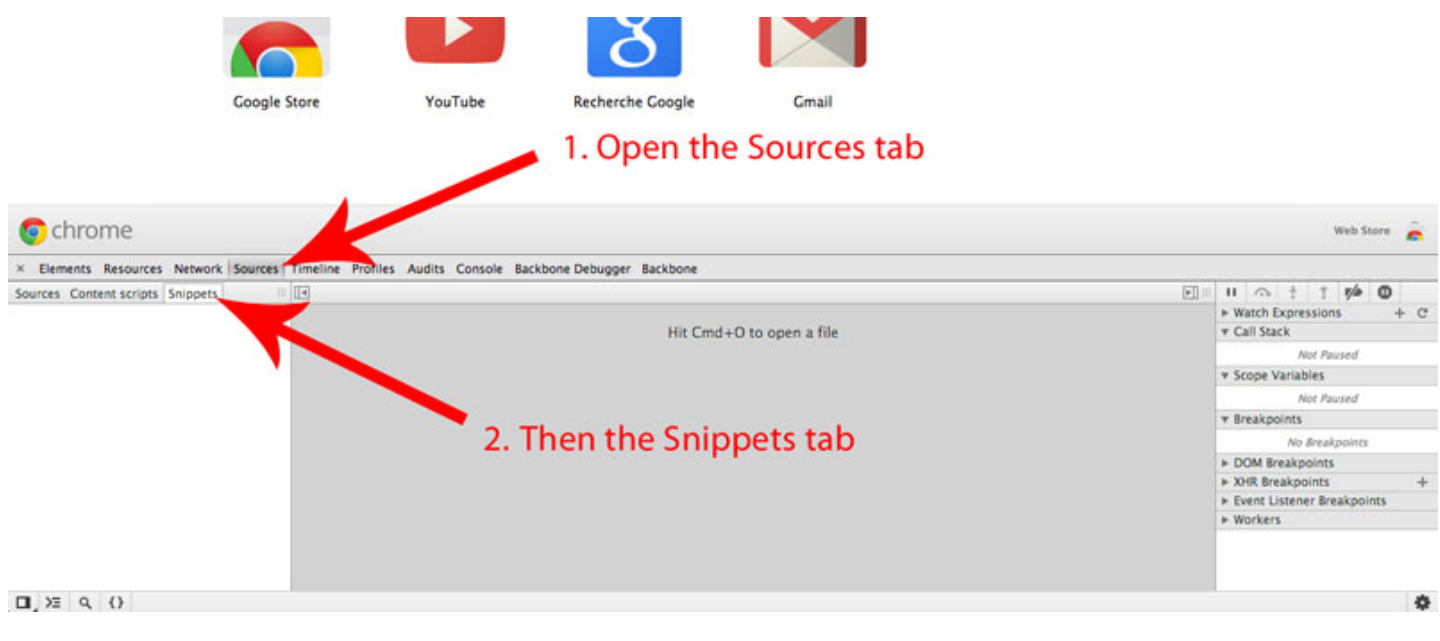

2. Add a new snippet:

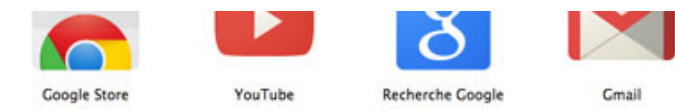

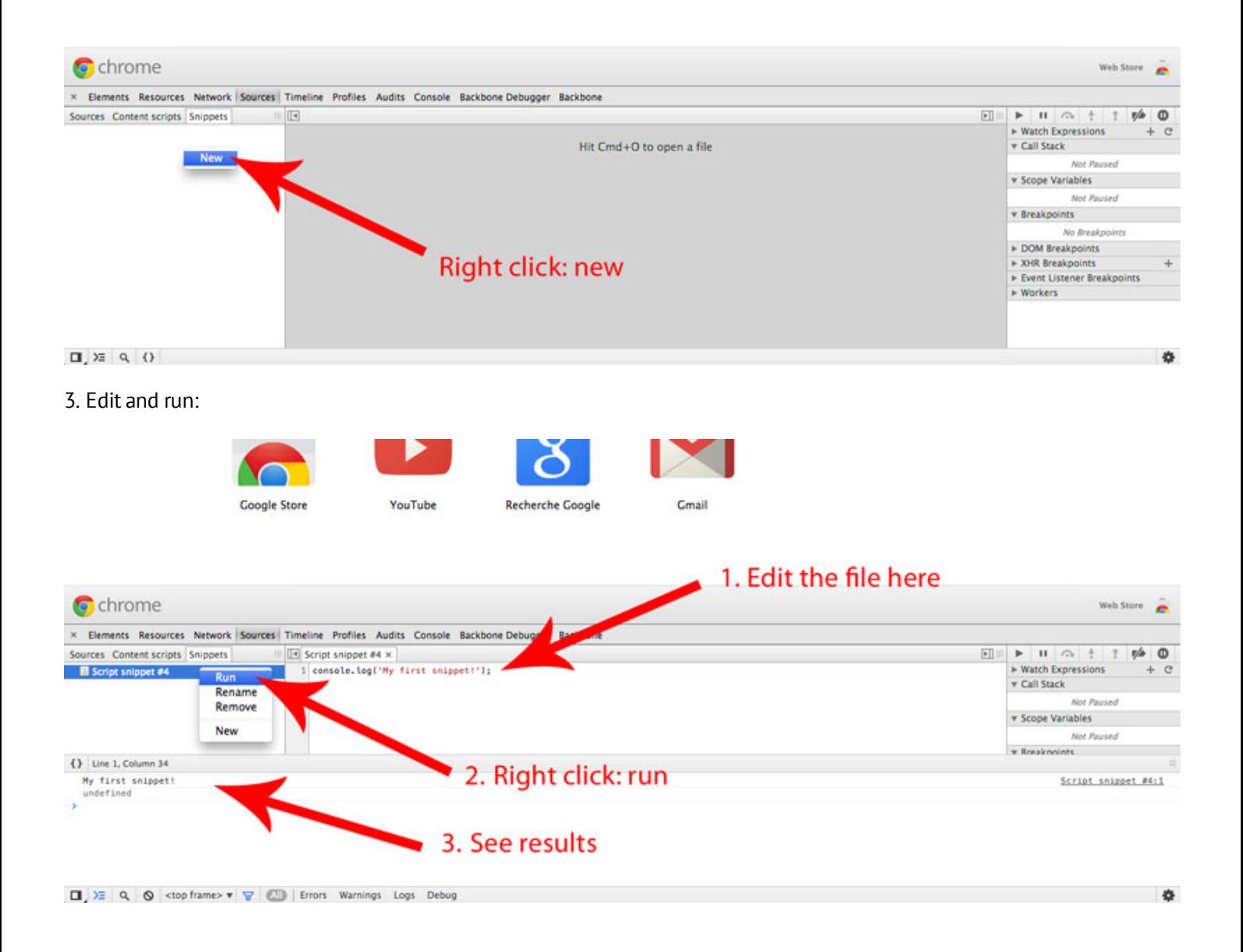

## JetBrains WebStorm

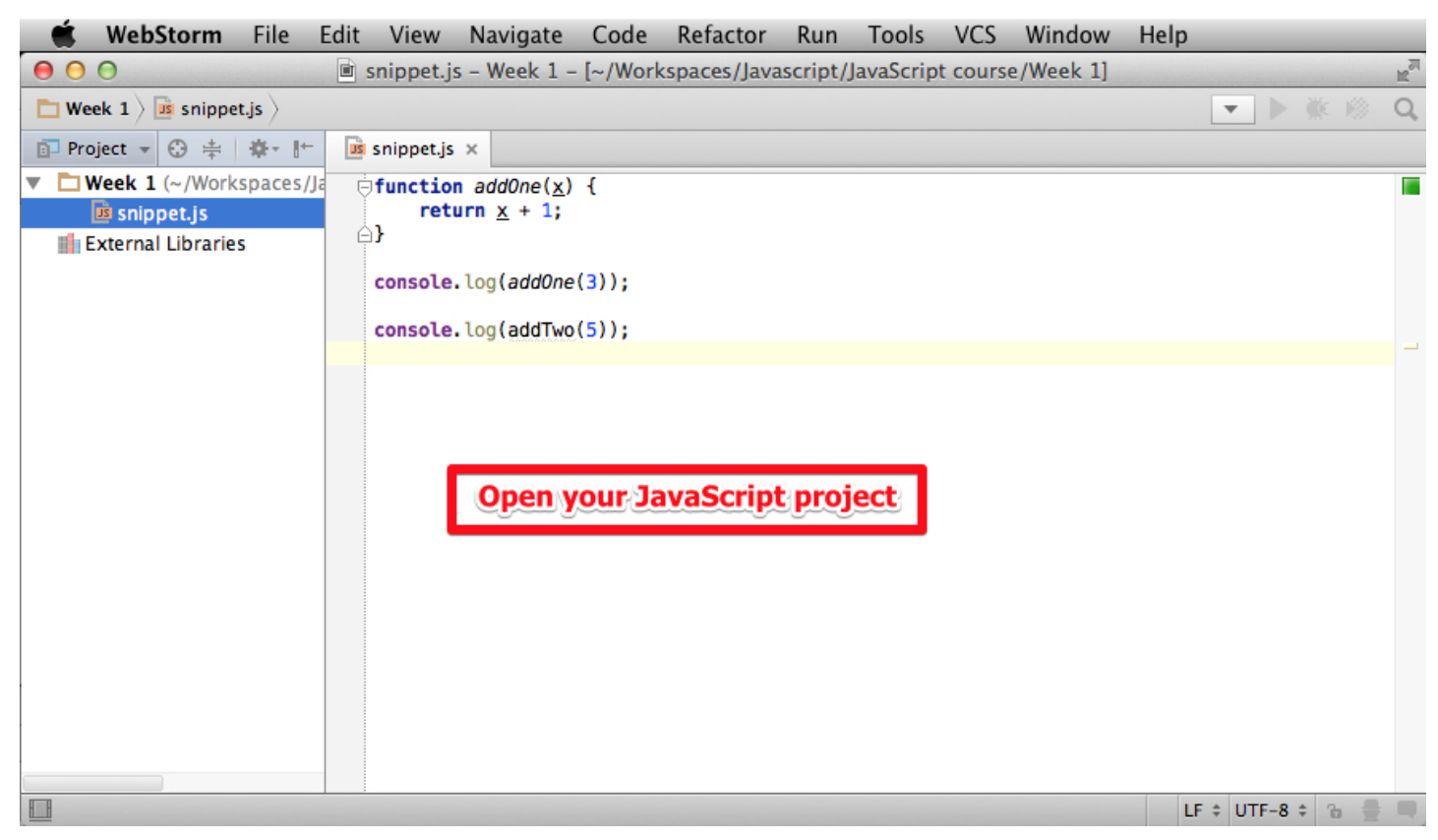

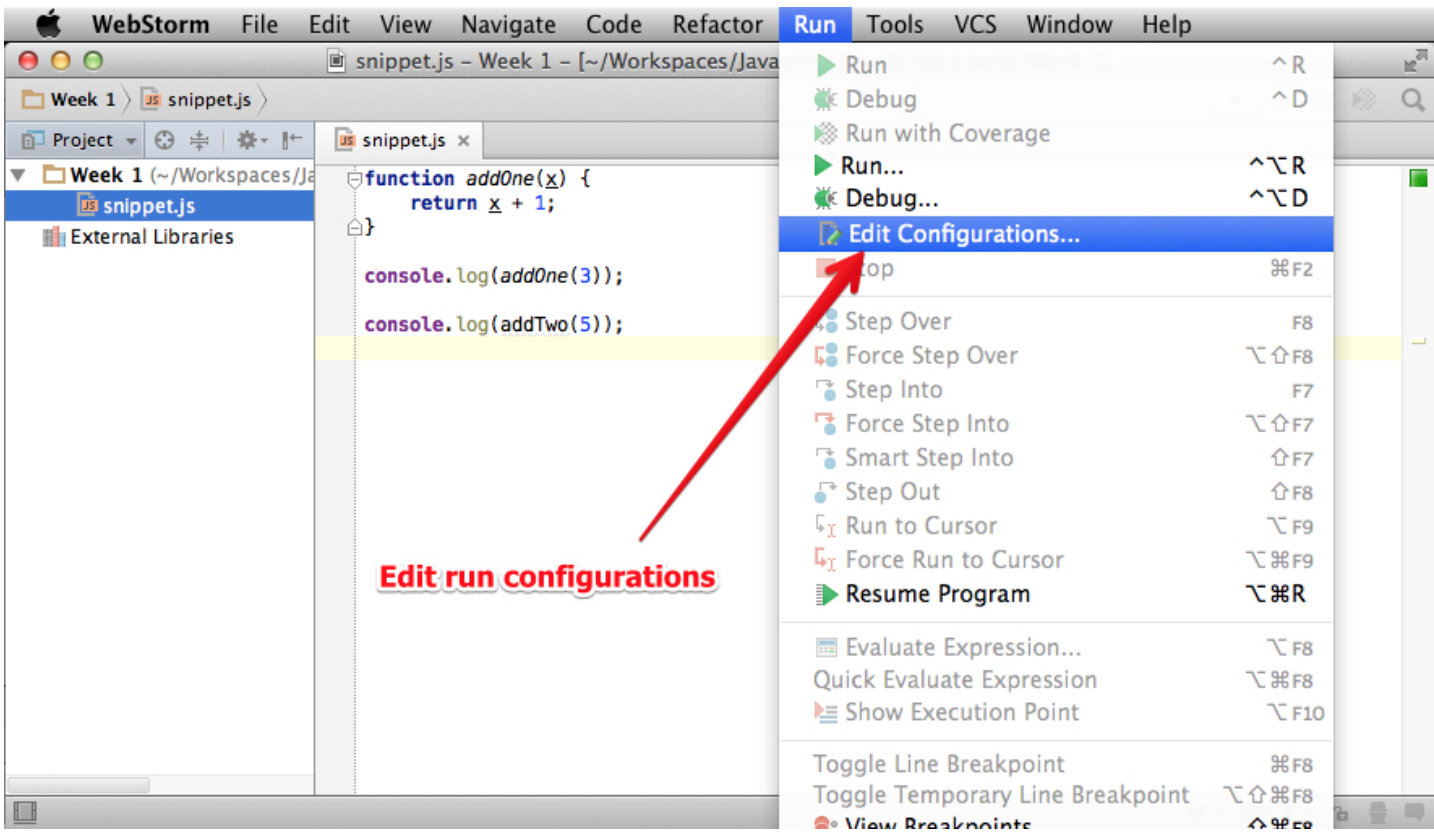

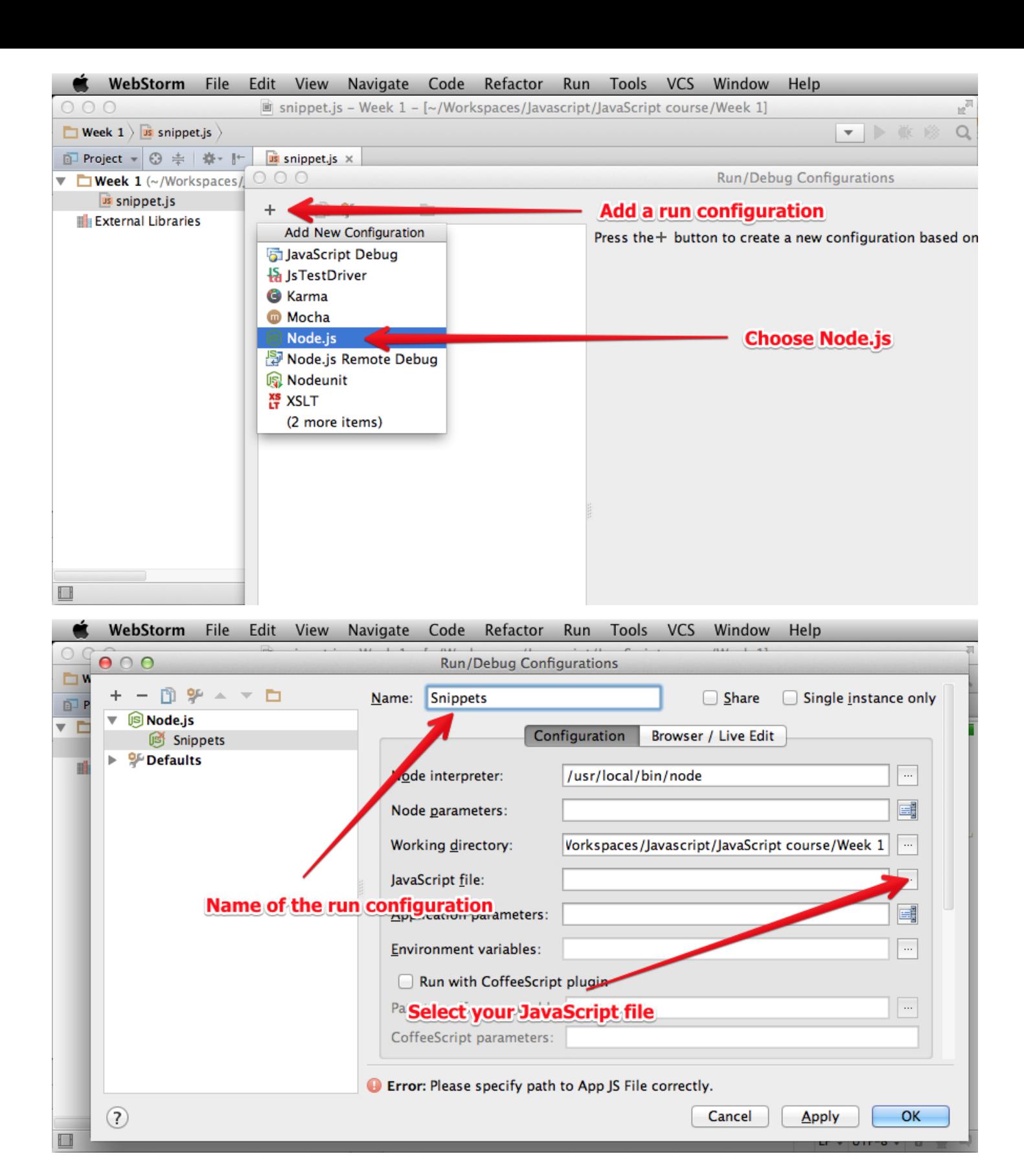

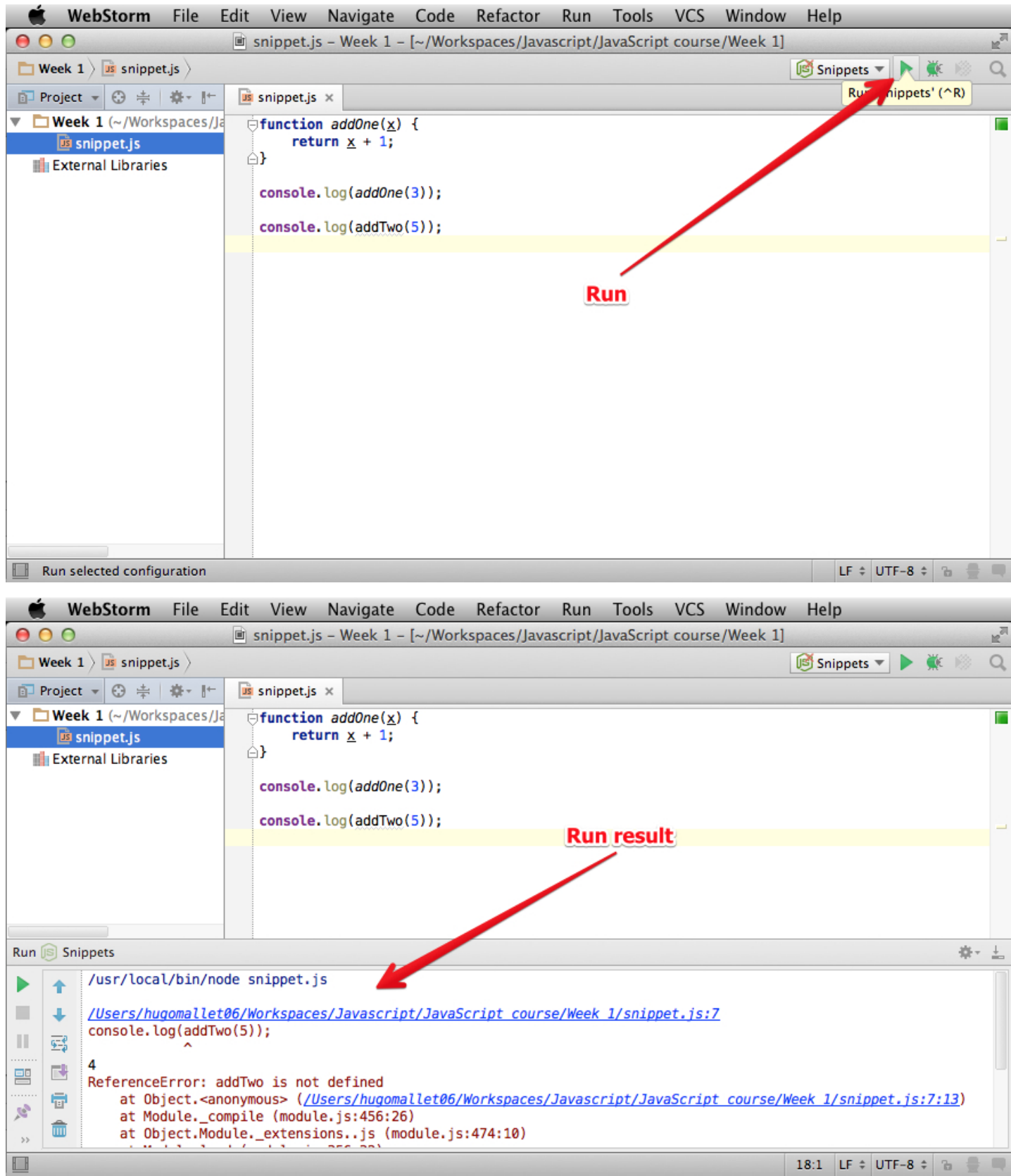

## **NetBeans**

During the last course, Michel Buffa shared its way to develop JavaScript thanks to NetBeans:

So with netbeans 7.3.1 or 7.4 just create an HTML5 project, I included no lib, no framework, nothing:

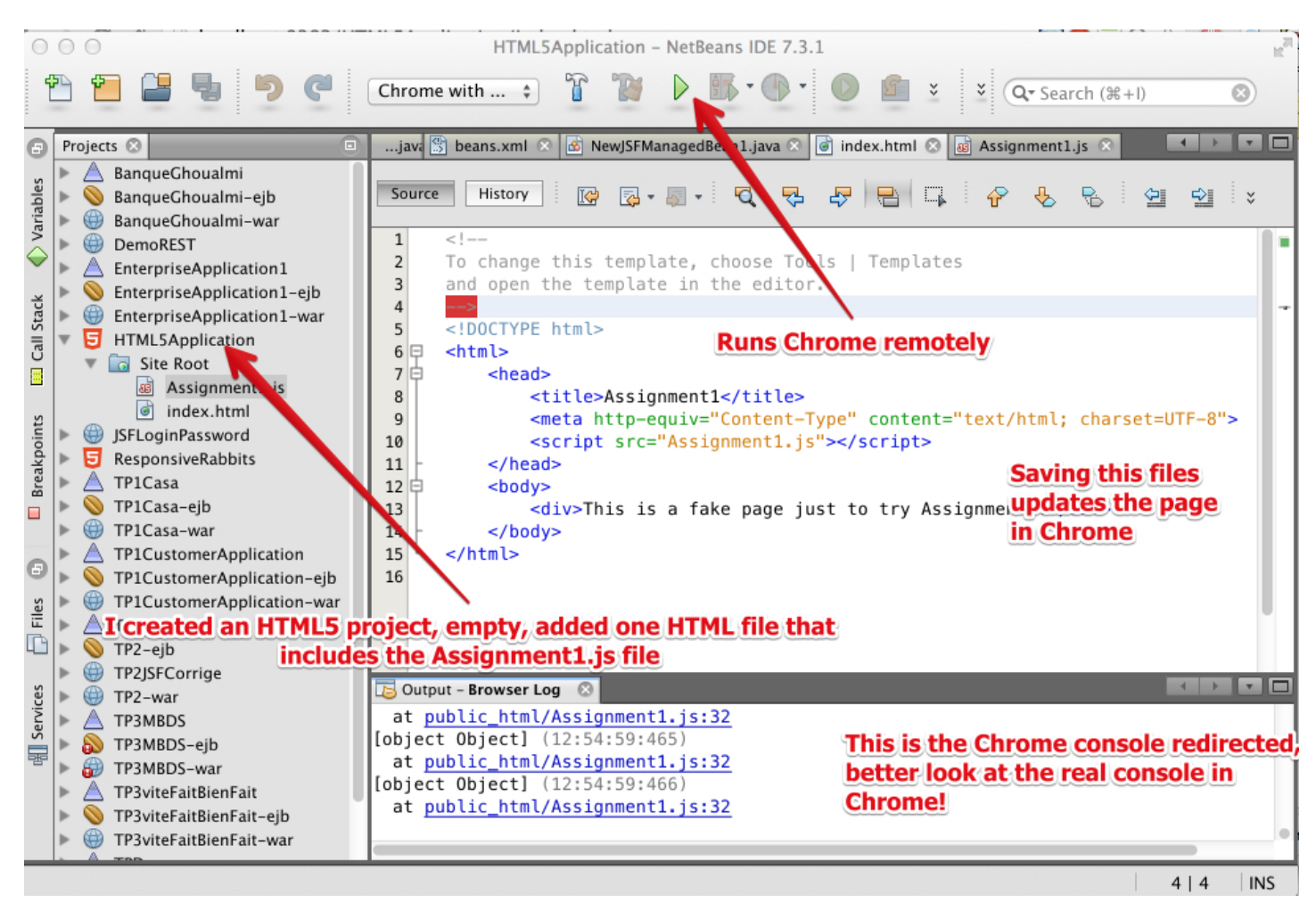

I added a single JS file to the project, just save it and the browser will refresh the web page, display results in the devtools console. I was using last version of Chrome. You can see that the console is also redirected in the output tab of netbeans, but it is rather useless. Look at the next screenshot to see the real Chrome console. However, in case of JS error, you can click on the error message and the cursor will be located in the source at the line that produced the error.

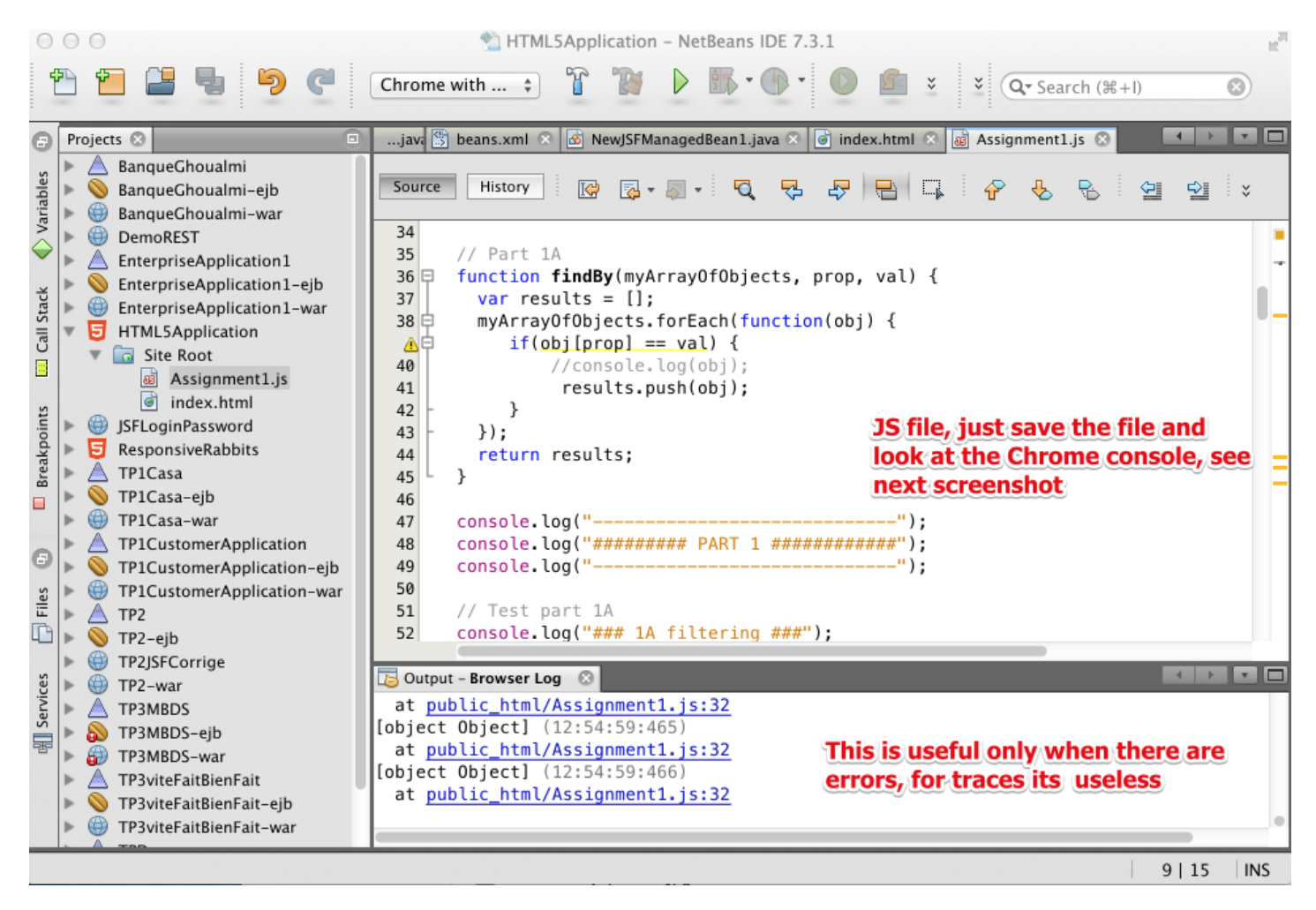

This is what chrome displays when you save any file from the netbeans project. The console is mluch more useful there.

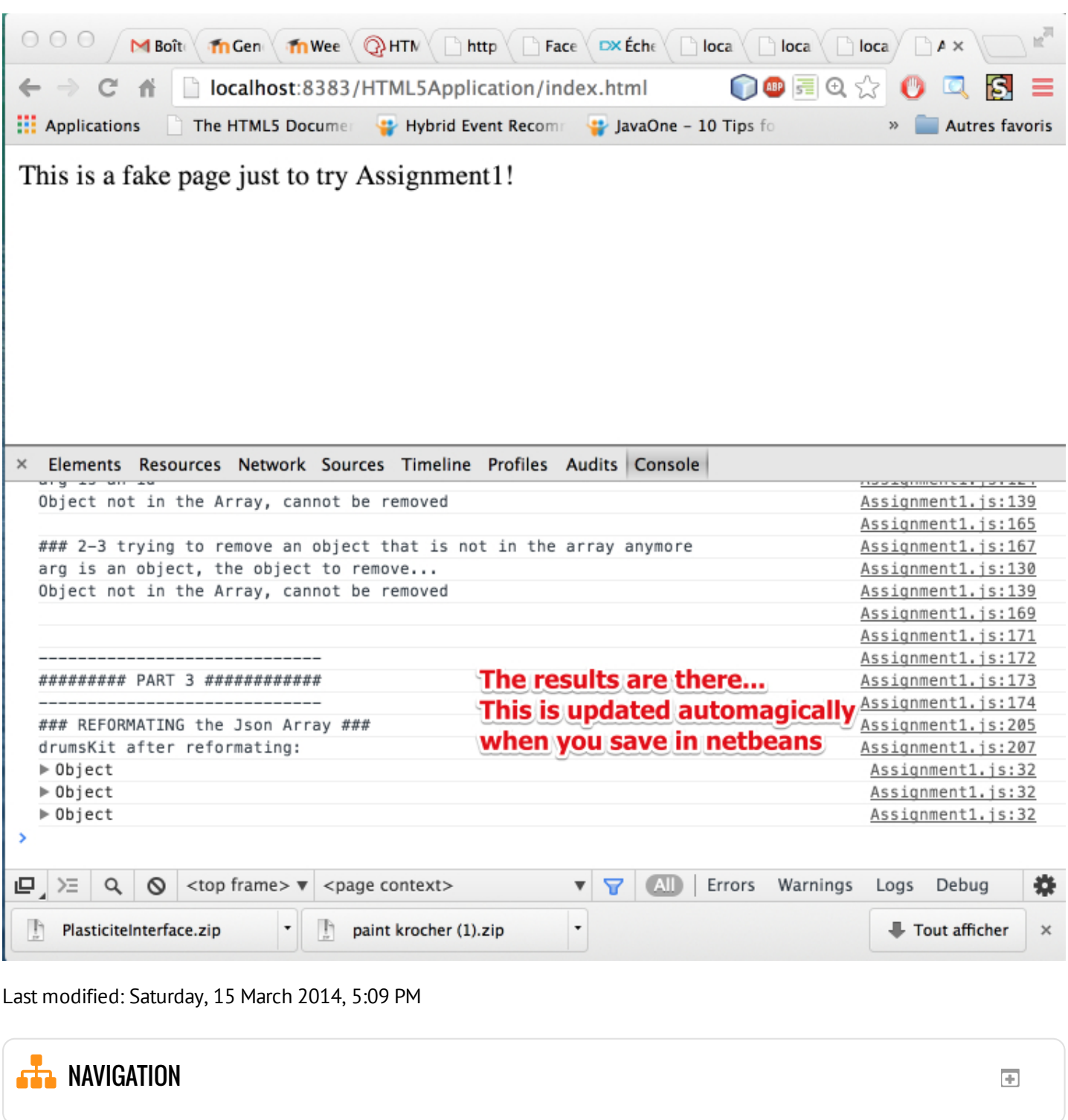

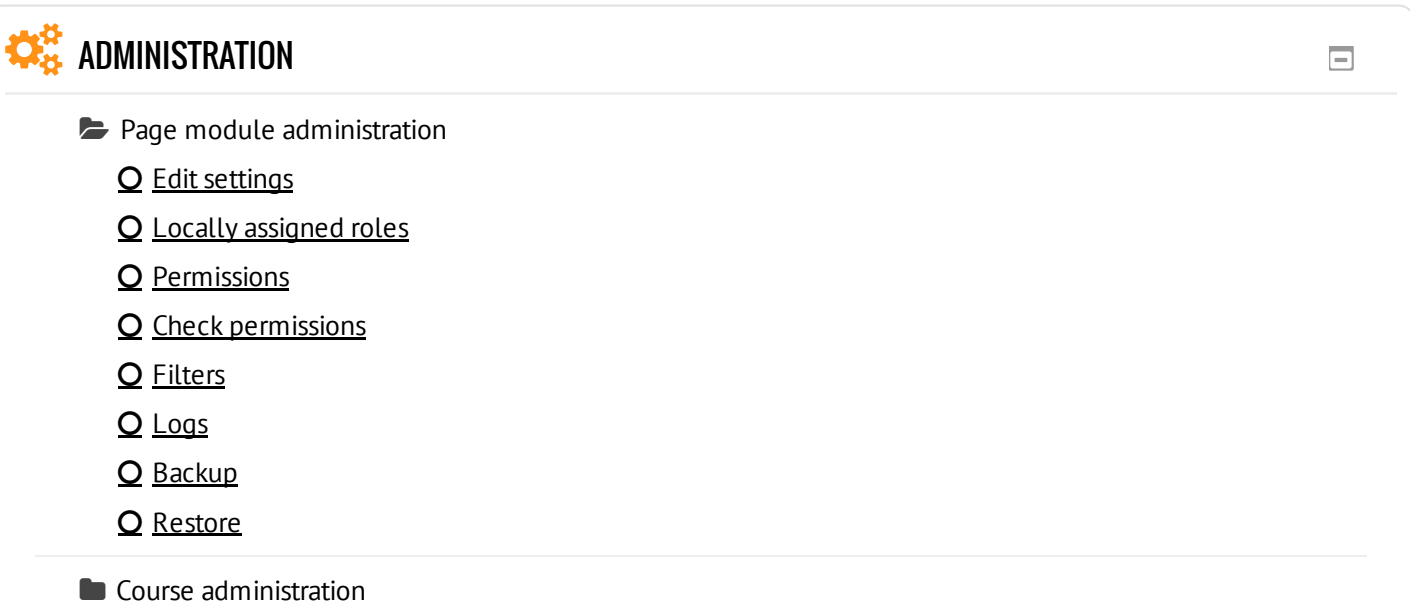

Switch role to...

**My profile settings**